# さんぱいくん操作マニュアル(処理業者向け)

# (イ)事業所・営業所情報・許可情報等の登録

## 令和**6**年**3**月改訂

### 目 次

- 事業所・営業所情報の登録
- 許可証情報の個別登録
	- -1 許可証情報の個別登録
	- -2 産業廃棄物 収集運搬業(積替保管施設なし、あり)
	- -3 産業廃棄物 処分業(中間処理のみ)
	- -4 産業廃棄物 処分業(最終処分のみ)
	- -5 産業廃棄物 処分業(中間処理・最終処分)
	- -6 特別管理産業廃棄物 収集運搬業(積替保管施設なし、あり)
	- -7 特別管理産業廃棄物 処分業(中間処理のみ)
	- -8 特別管理産業廃棄物 処分業(最終処分のみ)
	- -9 特別管理産業廃棄物 処分業(中間処理・最終処分)
	- -10 許可情報の内容修正(更新手続き中の場合など)
- 業許可証の写し(PDFファイル)の登録・変更方法

さんぱいくん操作マニュアル(処理業者向け) (イ)事業所・営業所情報・許可情報等の登録

# ①事業所・営業所情報の登録

2

# (イ)①さんぱいくん 事業所・営業所情報の登録

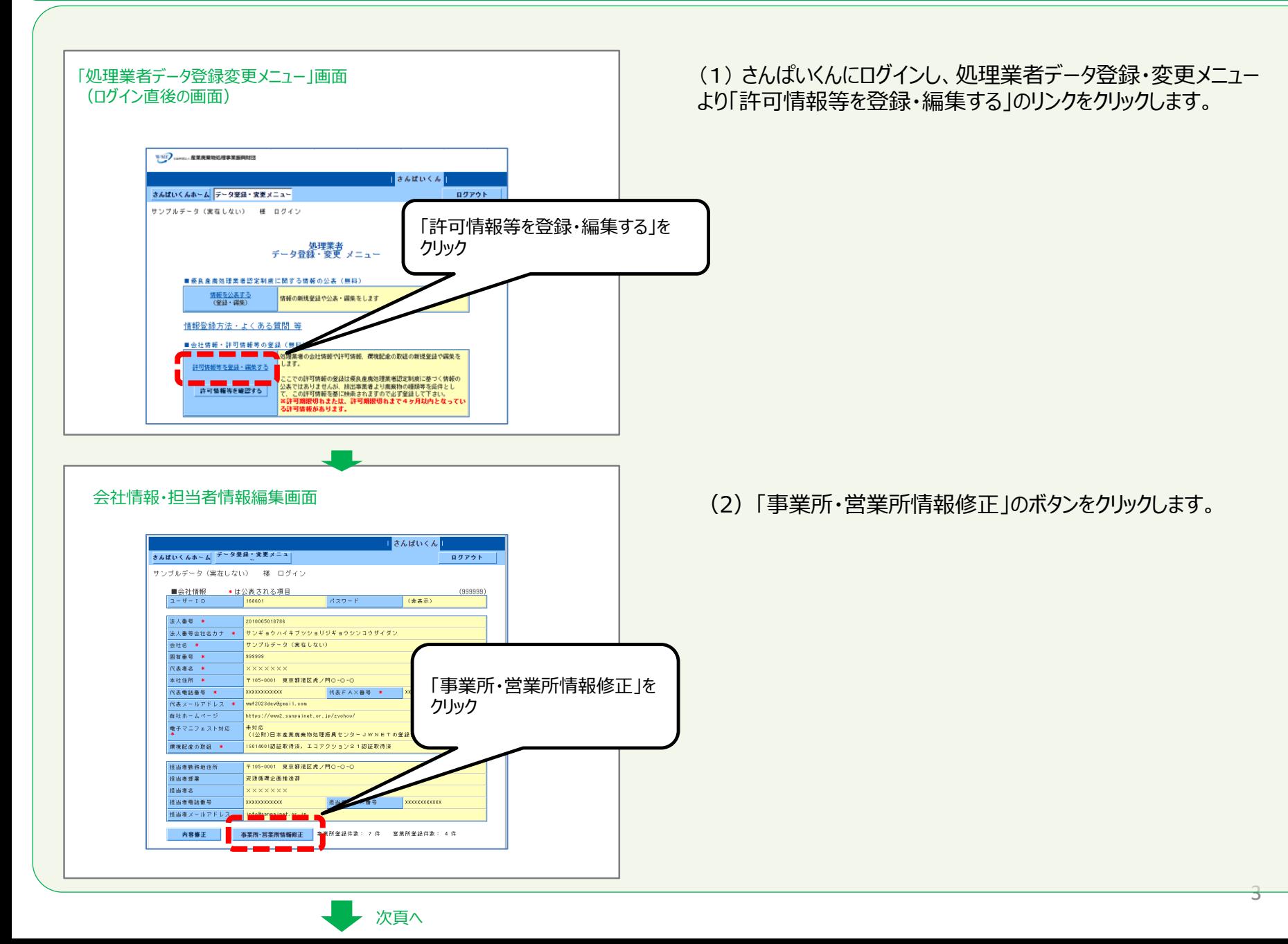

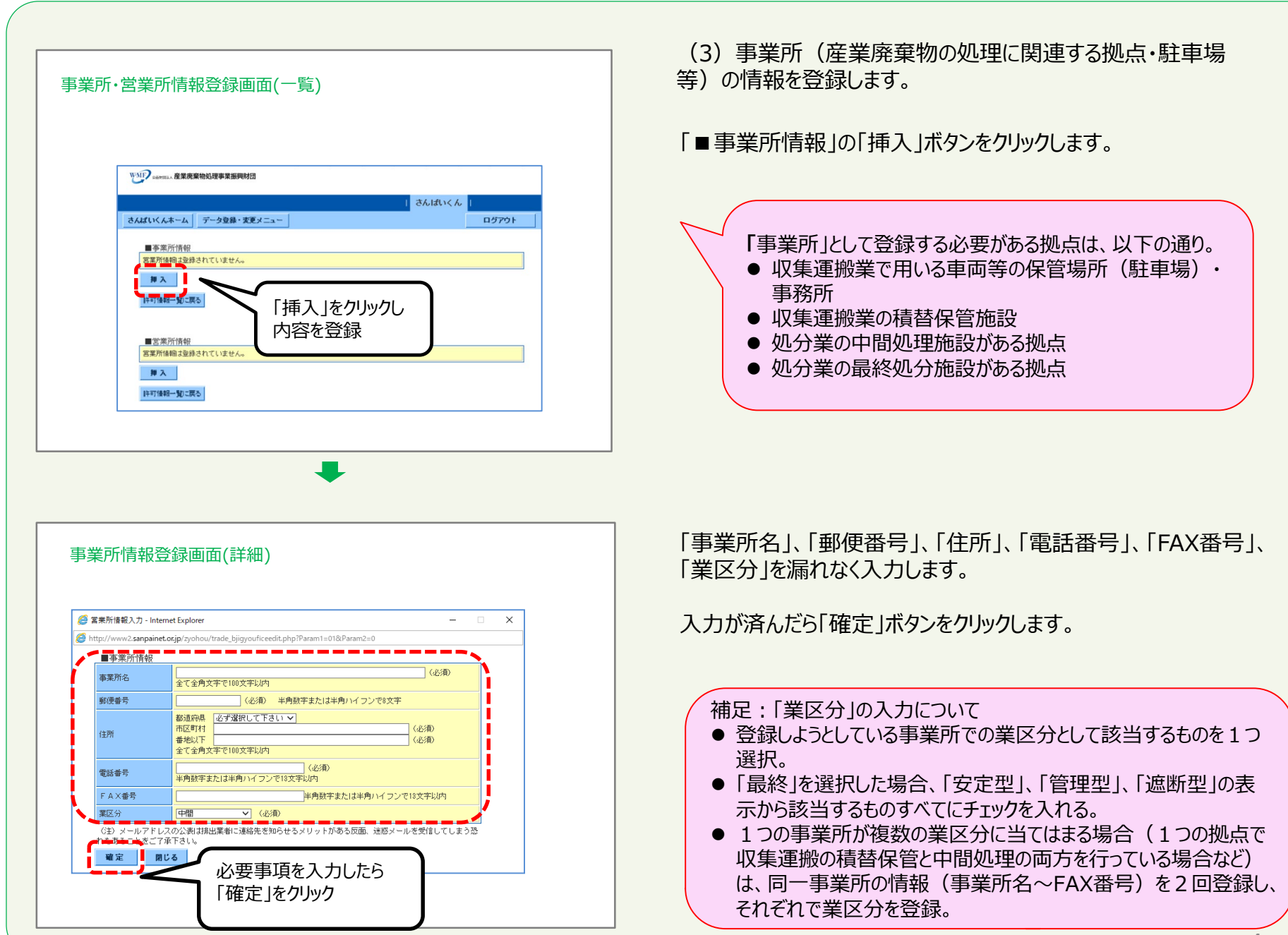

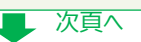

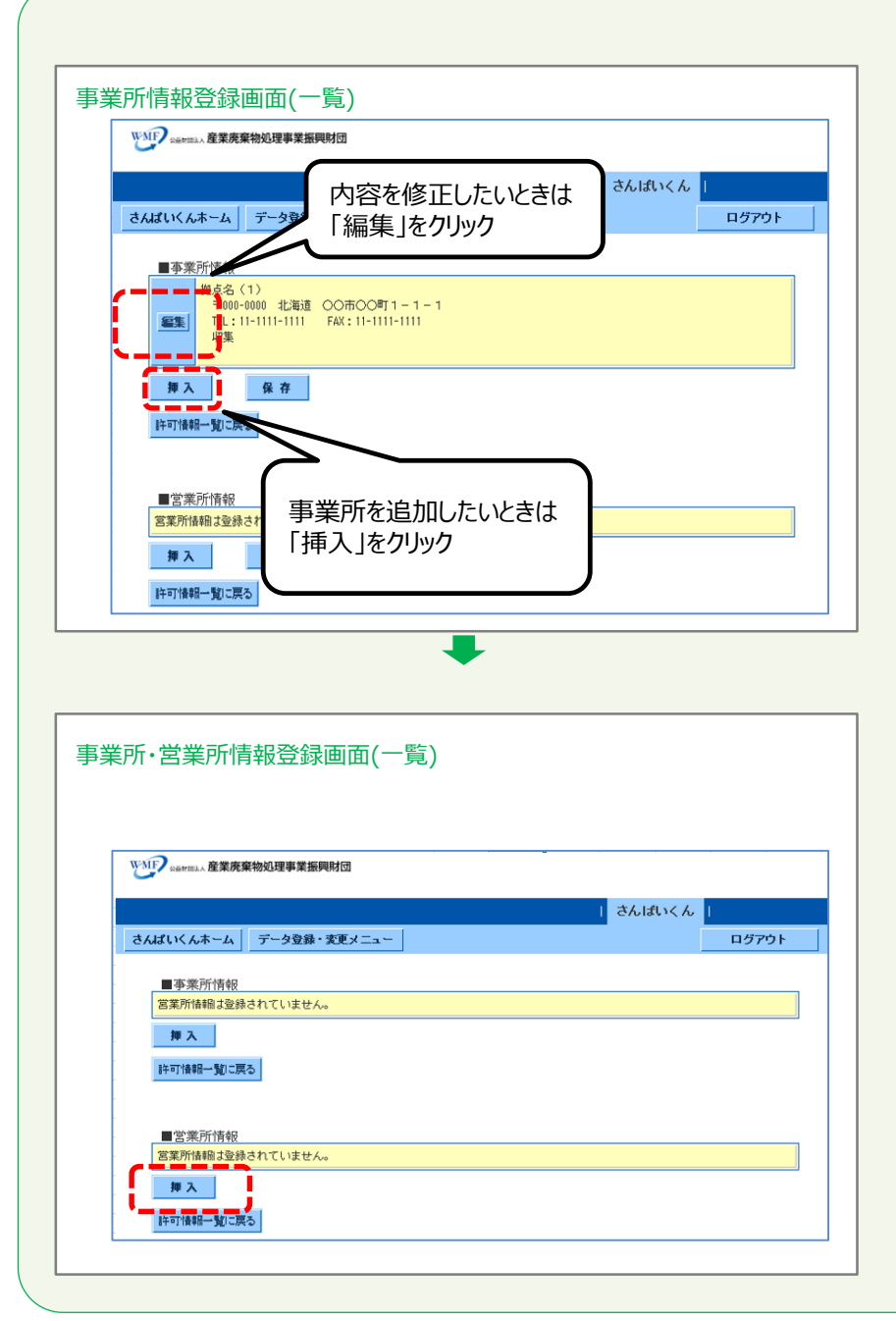

登録した事業所情報が表示されるので、誤りがないか確認します。

誤りがある場合は、「編集」ボタンをクリックして登録編集の画面に戻り 修正します。

適宜「保存」のボタンをクリックしてください。

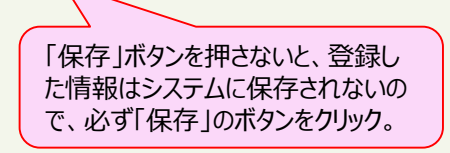

登録すべき事業所が複数ある場合は、再度「挿入」ボタンをクリックし、 繰り返し登録してください。

(4)営業所(産業廃棄物の処理に直接は関連しない拠点・ 事務所・支社・支店・営業所等)の情報を登録をします。

「■営業所情報」の「挿入」ボタンをクリックします。

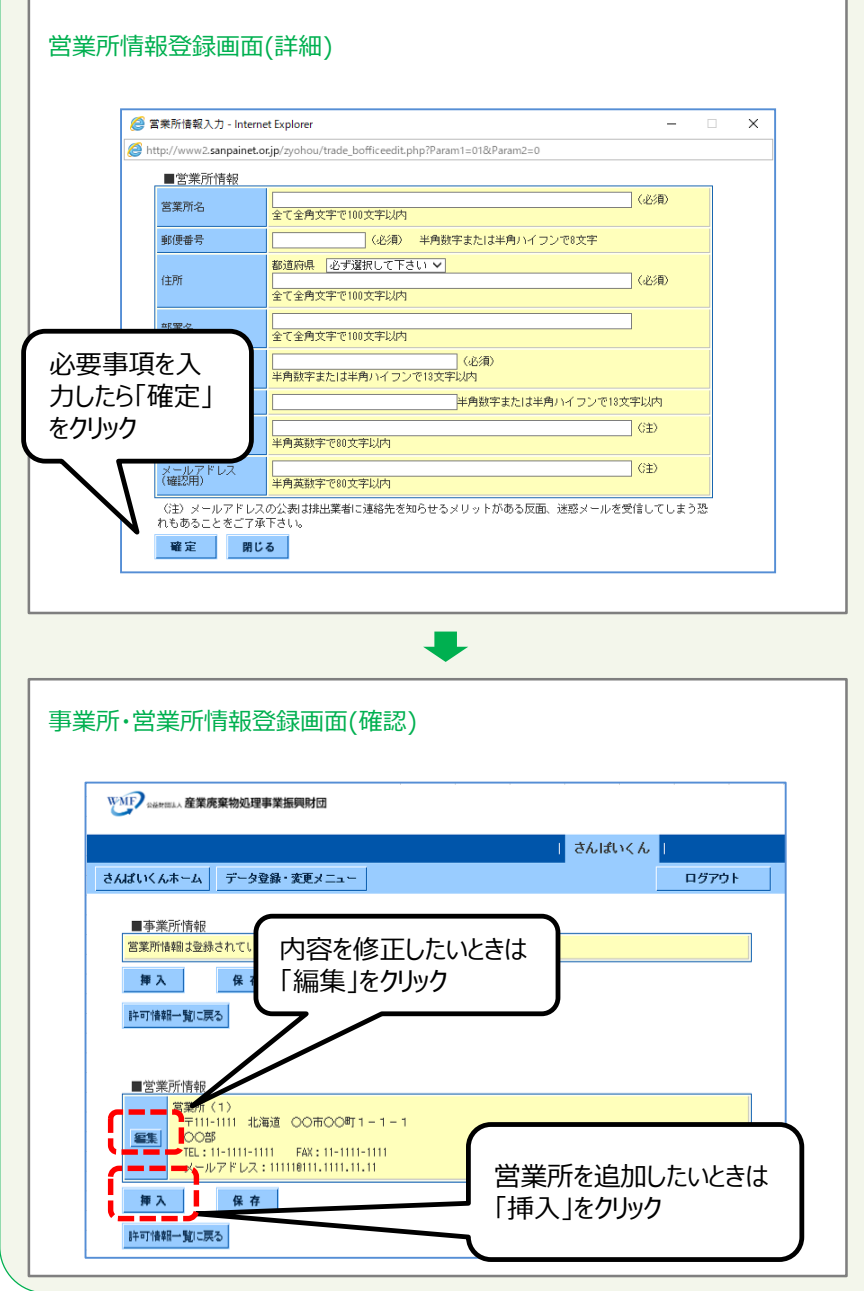

「営業所名」、「郵便番号」、「住所」、「部署名」、「電話番号」、 「FAX番号」、「メールアドレス」をもれなく入力します。

入力が済んだら「確定」ボタンをクリックします。

登録した営業所情報が表示されるので、誤りがないか確認します。

誤りがある場合は、「編集」ボタンをクリックして登録編集の画面に戻り 修正します。

適宜「保存」のボタンをクリックしてください。

「保存」ボタンを押さないと、登録した 情報がシステムに保存されないため、 必ず「保存」ボタンをクリック。

登録すべき営業所が複数ある場合は、再度「挿入」ボタンをクリックし、 繰り返し登録してください。

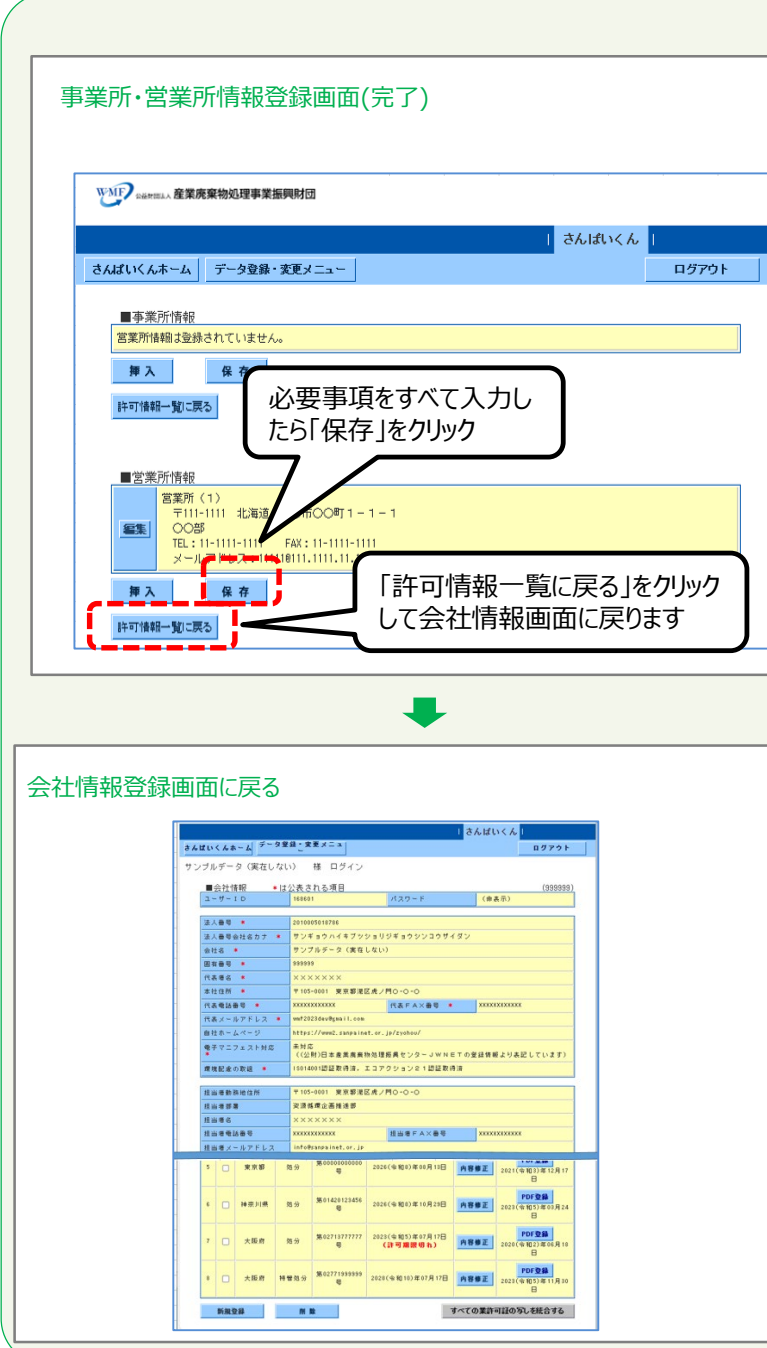

(5)「保存」をクリックして完了します。

すべての項目の入力が済みましたら、「保存」をクリックをした後、 「許可情報一覧に戻る」をクリックして完了します。

### 会社情報登録画面に戻りました。

さんぱいくん操作マニュアル(処理業者向け) (イ)事業所・営業所情報・許可情報等の登録

# ②許可証情報の個別登録

### 目 次

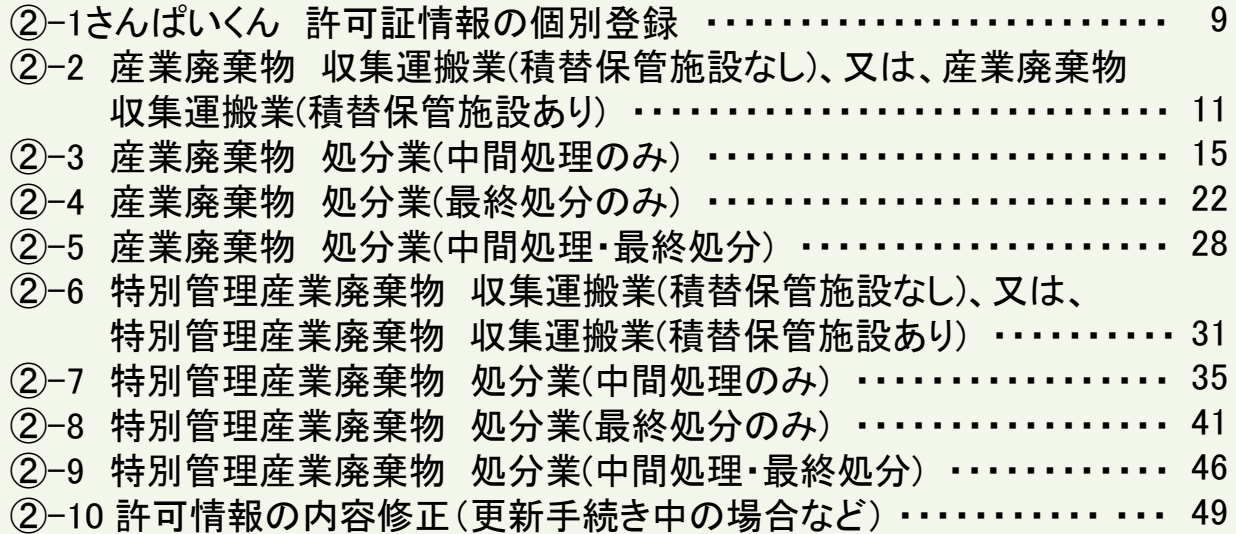

8

# (イ)②**-1**さんぱいくん 許可証情報の個別登録

### **【※注意※】** 取得している業許可について、許可自治体、行区分、許可番号、許可取得年月日、許可品目等の許可証情報や、許可証の写し(PDFファイル)を個別に登録すること ができます。 個別の業許可証の情報・PDFファイルの登録・公表は、優良認定取得の要件ではありませんが、個別情報を登録することで、排出事業者等による処理業者検索の対象 とすることができます。 アップロードするPDFファイルは、**500KB以下**にしてください(PDF編集ソフト等での圧縮を行ったファイルはアップロードできません)。 ✔ 優良認定を受けた許可証の情報は、オレンジ色に色が変わります (許可番号の無登録・誤登録では、優良認定を受けても色が変わりませんので、許可番号は正確に登 録してください)。 「処理業者 データ登録・変更メニュー」画面<br>(ログイン直後の画面) (1) さんぱいくんにログイン後、「処理業者データ登録・変更メ ニュー」画面で、「許可情報等を登録・編集する」をクリックします。 WMF amm. 産業廃棄物処理事業振興財団 | さんぱいくん | さんばいくんホーム データ登録・実更メニュー ログアウト サンブルデータ (実在しない) 様 ログイン 3名のユーザーが御社を「お気

に入り登録」しています。

します。 こでの計可情報の登録は優良産廃処理業者認定制度に基づく情報の ことでのFTFはFDの実験の医療医療の提供を検討しています。<br>公表ではありませんが、排出事業者より廃棄物の機関等を条件として、この計可情報を基に検索されますので必ず登録して下さい。<br>※許可期<mark>提切れまたは、許可期限切れまで4ヶ月以内となってい</mark> 許可情報等を確認する る許可情報があります。

■優良産廃処理業者認定制度に関する情報の公表(無料)

情報を公表する

(登録·編集) 情報登録方法・よくある質問 等 ■会社情報・許可情報等の登録 (無料)

処理業者<br>データ登録・変更 メニュー

情報の新規登録や公表・編集をします

|処理業者の会社情報や計可情報、環境配慮の取組の新規登録や編集を

9

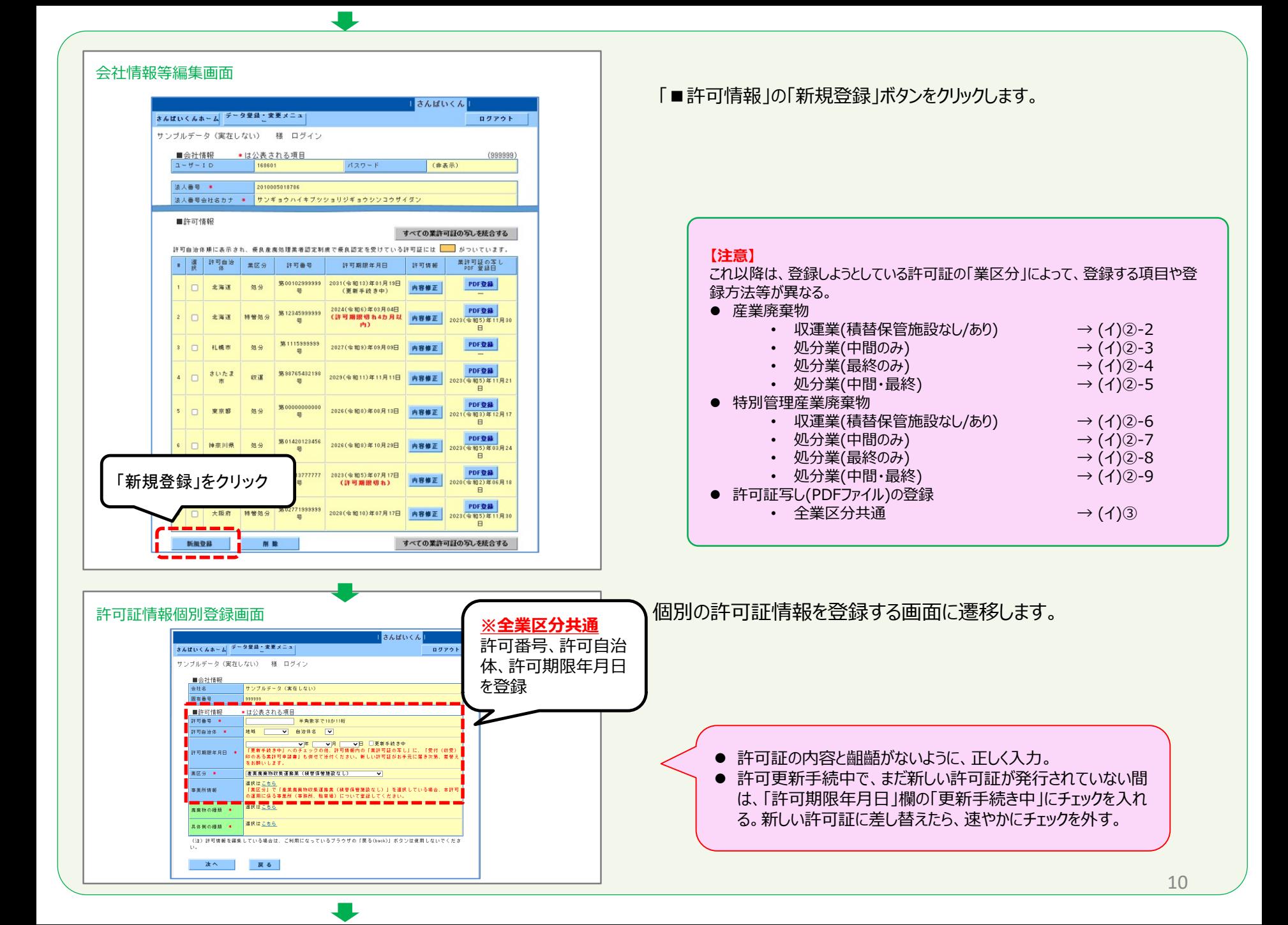

### **(イ)②-2 産業廃棄物 収集運搬業(積替保管施設なし)、又は、産業廃棄物 収集運搬業(積替保管施設あり)**

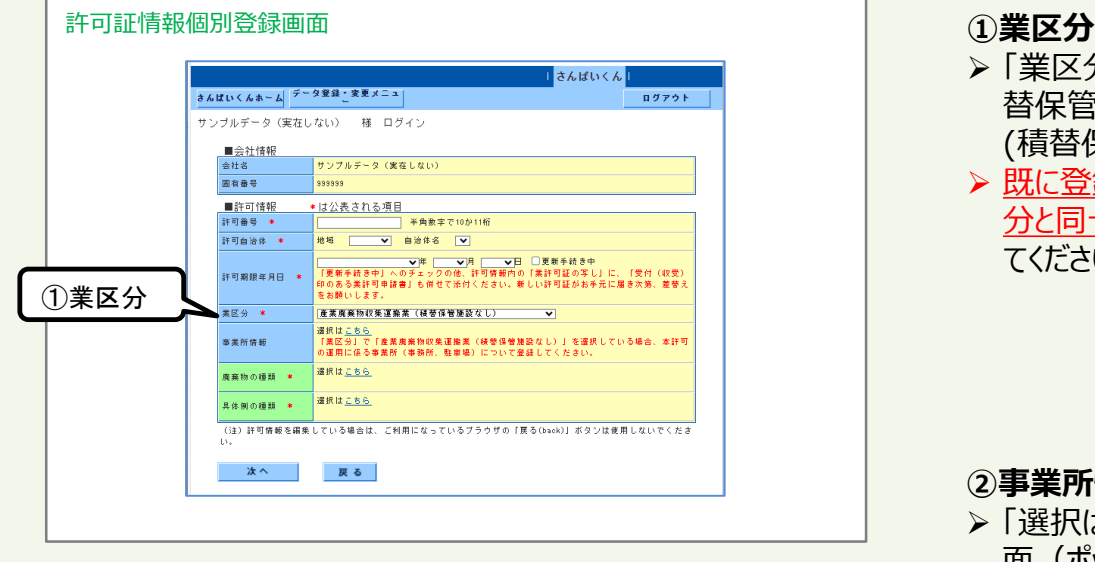

Æ

- 「業区分」のプルダウンから、「産業廃棄物 収集運搬業(積 替保管施設なし)」、又は、 「産業廃棄物 収集運搬業 (積替保管施設あり)」を選択します。
- 既に登録されている許可については、許可証に記載の業区 分と同一のものとなっているか確認し、必要に応じて修正し てください。

### **②事業所情報**

> 「選択はこちら」の「こちら」部分をクリックして表示される別画 面(ポップアップ)から、当該許可に係る事業所(駐車場、 積替保管施設、事務所など)を選択・登録します。

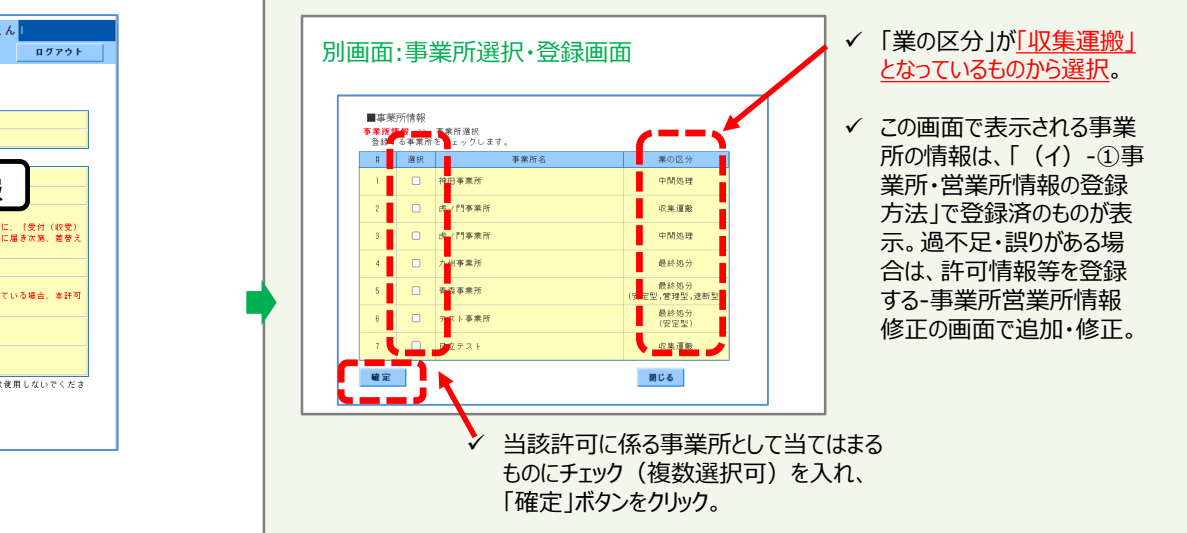

### 許可証情報個別登録画面

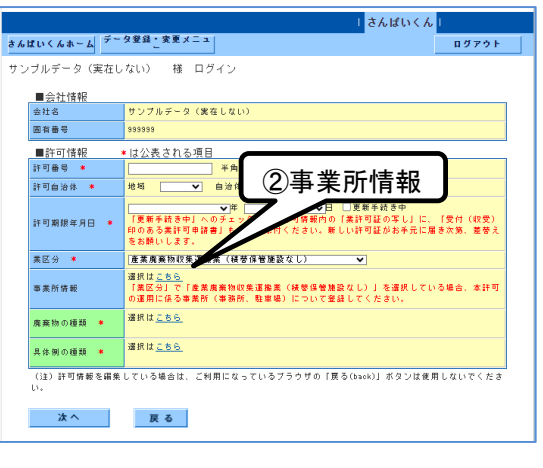

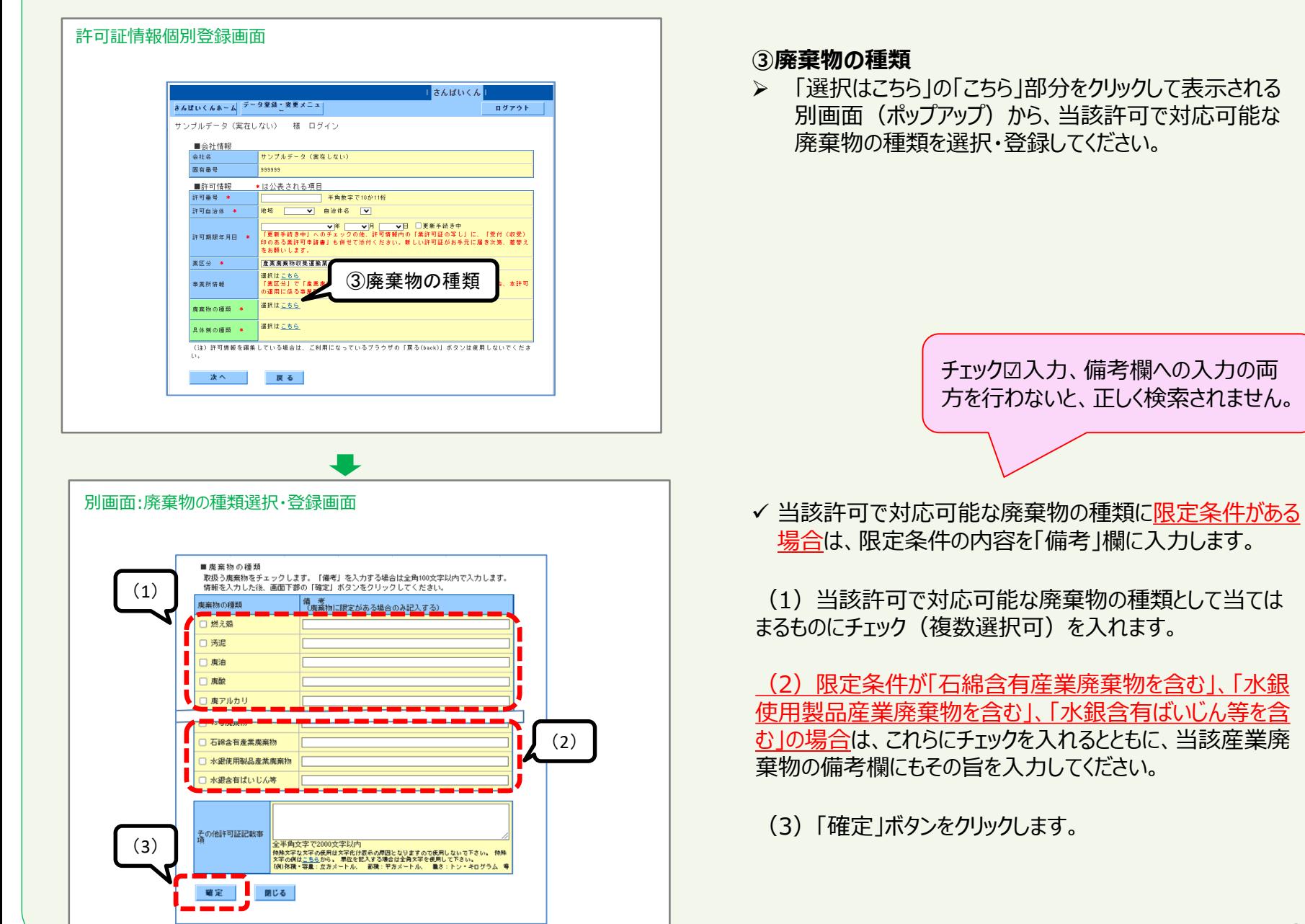

55

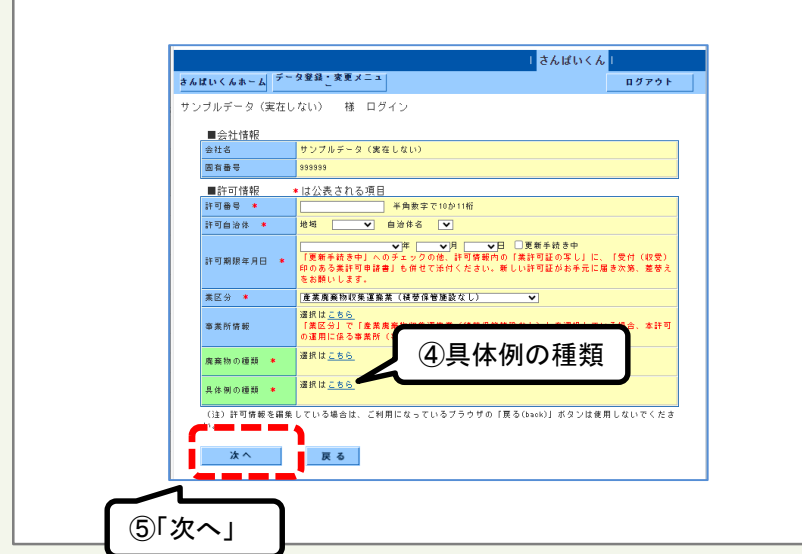

許可証情報個別登録画面

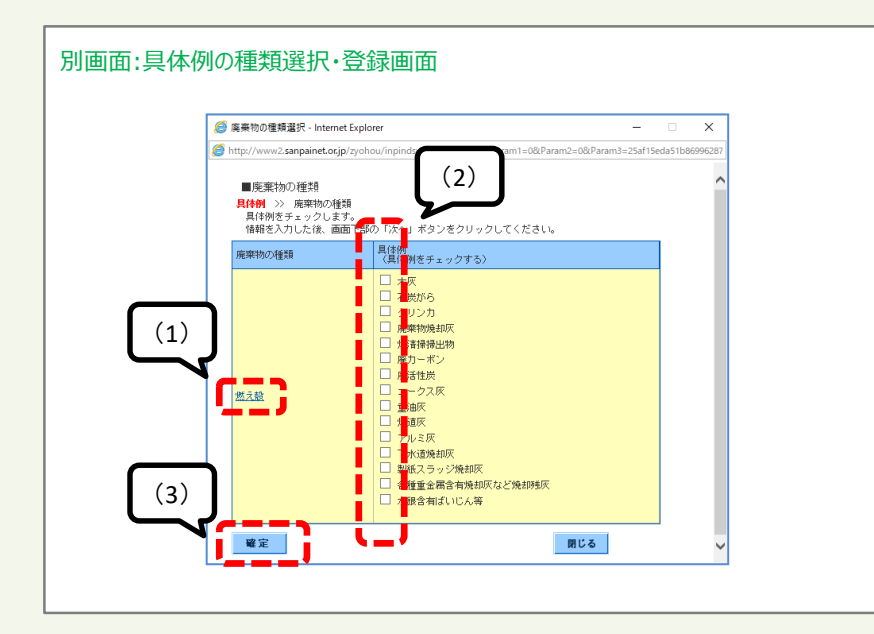

### **④具体例の種類**

- > 「具体例の種類」の選択・登録は、必ず前頁の「3)廃 棄物の種類」の選択・登録を済ませた後に行います。
- 「選択はこちら」の「こちら」部分をクリックして表示される 別画面(ポップアップ)から、当該許可で対応可能な 廃棄物の具体的な品目を選択・登録してください。

(1)この画面で表示される「廃棄物の種類」は、前頁の 「③廃棄物の種類」で選択・登録したものについて表示します。

(2)当該許可で対応可能な廃棄物の種類について、その 具体的な品目として当てはまるものにチェック(複数選択可) を入れます。

(3)「確定」ボタンをクリックしてください。

### **⑤許可情報登録**

▶ 許可番号、許可自治体、許可年月日の登録、及び、 ①~④の登録をすべて済ませたら⑤「次へ」ボタンをクリッ クします。

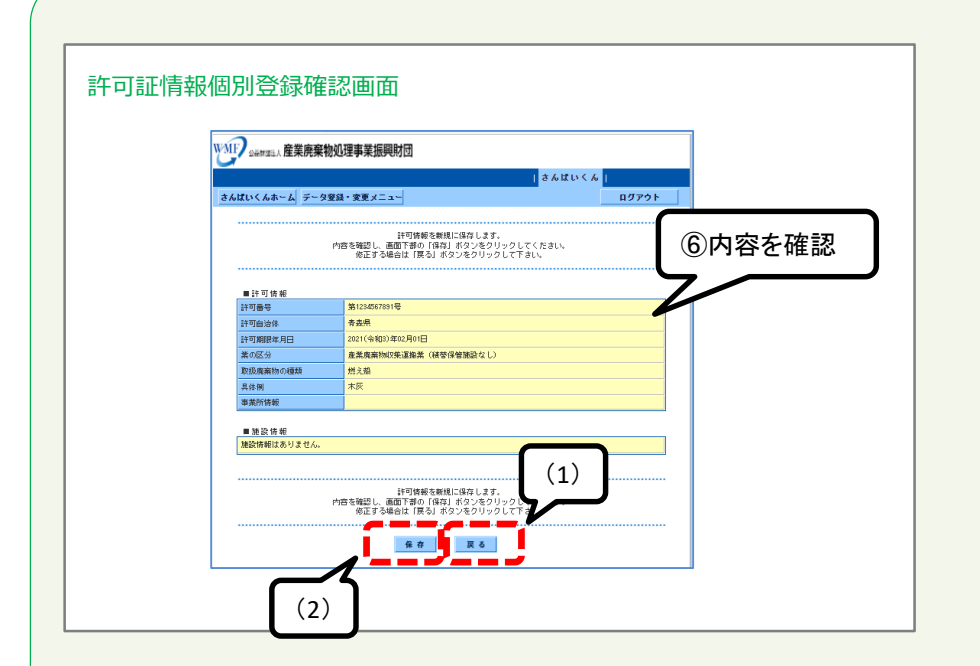

### **⑥登録内容の確定**

▶ 表示されている内容に誤りがないかを確認してください。

⑥内容を確認 | | (1) 修正したい場合は「戻る」をクリックします。

(2)「保存」ボタンをクリックしてください。

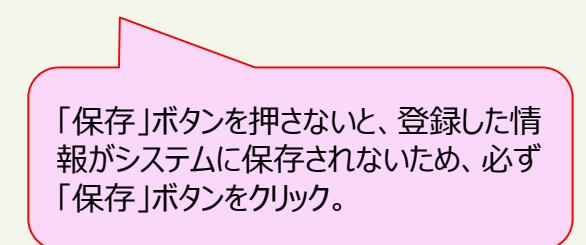

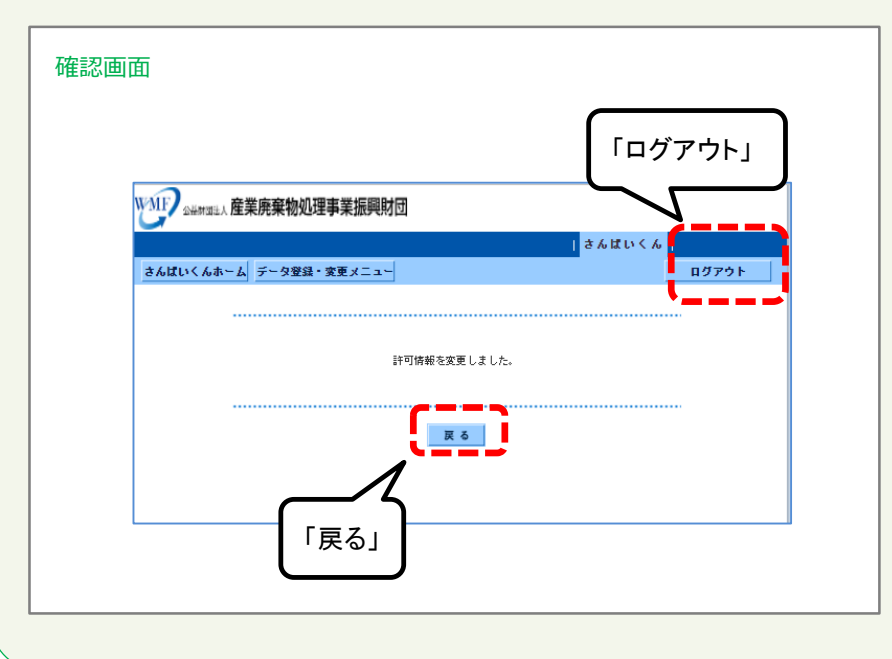

「戻る」ボタンをクリックすると、許可証情報登録画面に戻ります。 さんぱいくんを終了するときは「ログアウト」をクリックしてください。

# **(イ)②-3 産業廃棄物 処分業(中間処理のみ)**

<u>ा</u> ٦

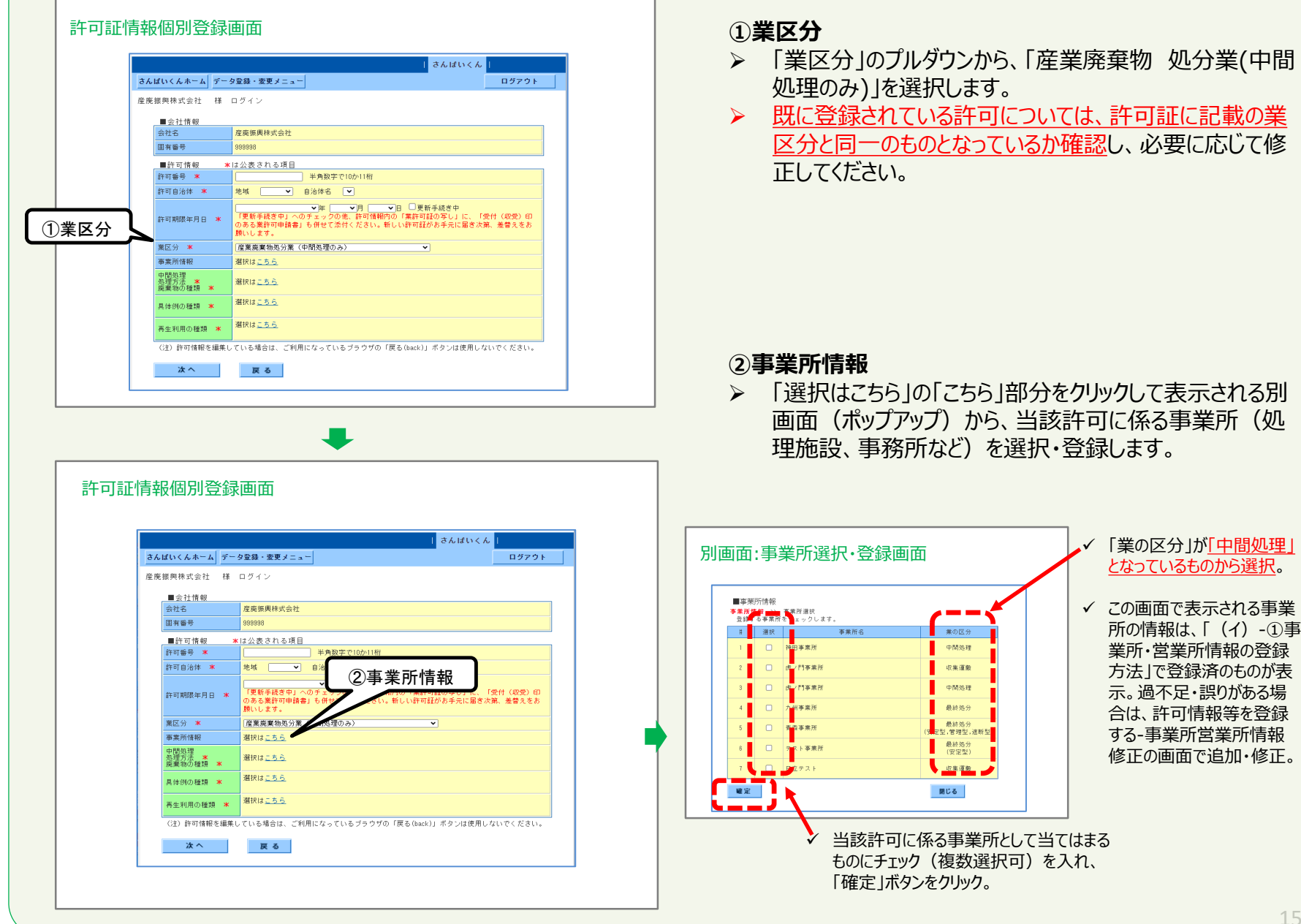

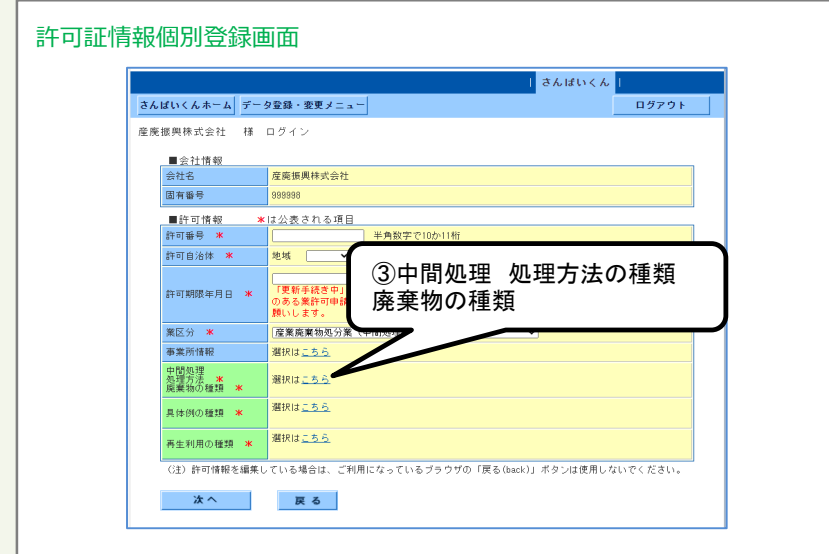

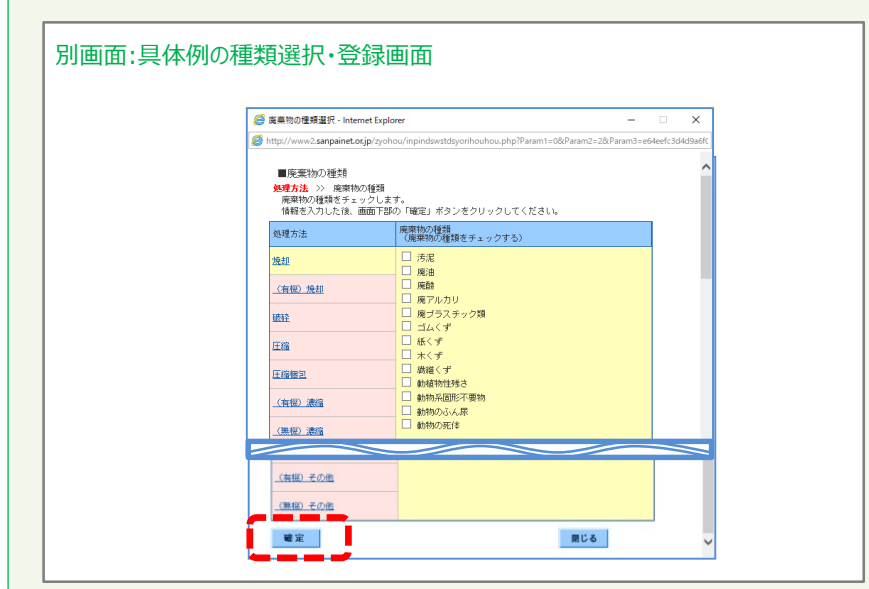

### **③中間処理 処理方法の種類 廃棄物の種類**

> 「選択はこちら」の「こちら」部分をクリックして表示される別 画面(ポップアップ)から、当該許可で対応可能な処理 方法・廃棄物の種類を選択・登録してください。

- ✔ 当該許可で対応可能な「(中間)処理方法」、「廃棄物の 種類」として当てはまるものにチェック(複数選択可)を入 れ、「確定」ボタンをクリックします。
- ✔ 当該許可で対応可能な「処理方法」の名称部分のリンク をクリックすると、その処理方法に対して登録可能な廃棄物 の種類が「廃棄物の種類」欄に表示されますので、当ては まる廃棄物の種類に当欄でチェック(複数選択可)を入 れます。

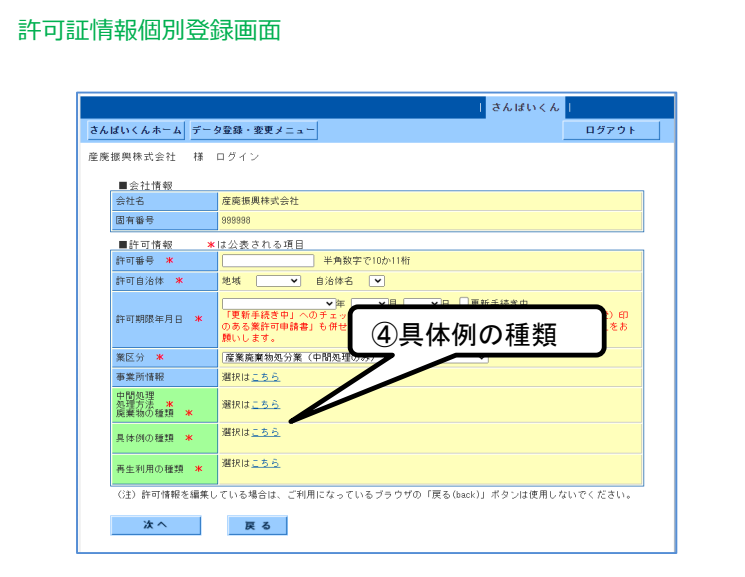

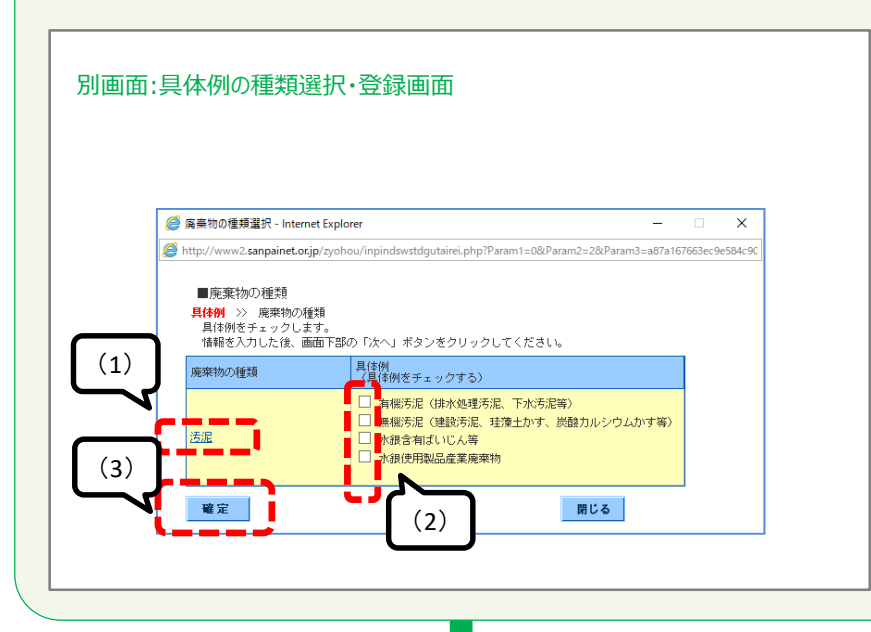

### **④具体例の種類**

- 「具体例の種類」の選択・登録は、必ず前頁の「③中間処 理 処理方法の種類 廃棄物の種類」の選択・登録を済 ませた後に行ってください。
- > 「選択はこちら」の「こちら」部分をクリックして表示される別 画面(ポップアップ)から、当該許可で対応可能な廃棄 物の具体的な品目を選択・登録してください。

(1)この画面で表示される「廃棄物の種類」は、前頁の「③ 中間処理 処理方法の種類 廃棄物の種類」で選択・登録 したものについて表示されています。

(2)当該許可で対応可能な廃棄物の種類について、その 具体的な品目として当てはまるものにチェック(複数選択可) を入れます。

(3)「確定」ボタンをクリックします。

### 17

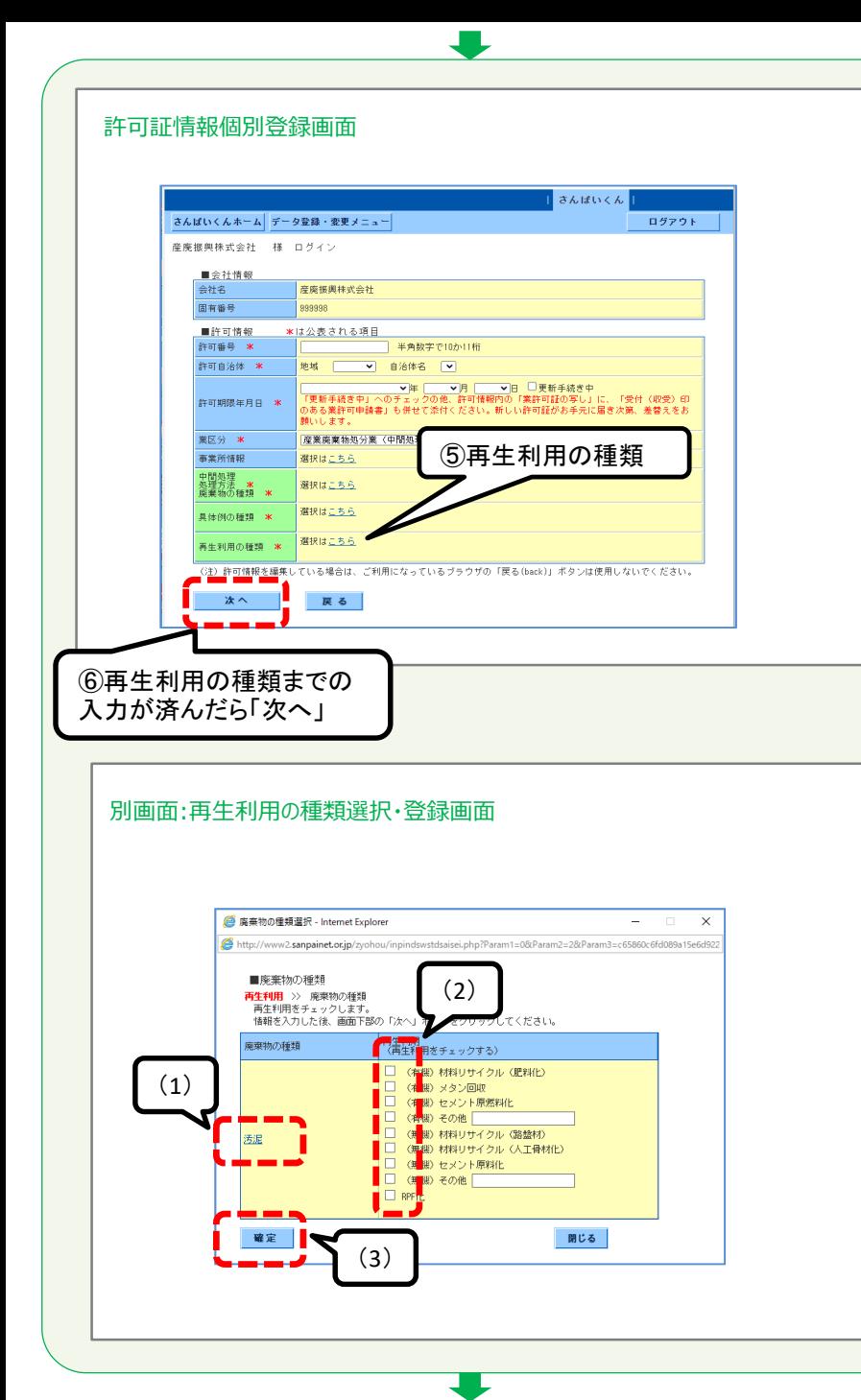

### **⑤再生利用の種類**

- 「再生利用の種類」の選択・登録は、必ず前頁の「③廃棄 物の種類」及び「④具体例の種類」の選択・登録を済ませ た後に行ってください。
- > 「選択はこちら」の「こちら」部分をクリックして表示される別 画面(ポップアップ)から、当該許可に関連して自社が 行っている(※)再生利用(再生処理)を選択・登録します。

※処理後物を他社に提供・売却し、他社で行っている 再生利用(再生処理)については、登録は不要です。

(1)この画面で表示される「再生利用の種類」は、前々頁の 「③中間処理 処理方法の種類 廃棄物の種類」で選択・登 録した廃棄物の種類について表示されています。

(2)当該許可に関連して自社が行っている再生利用の種類 として当てはまるものにチェック(複数選択可)を入れます。

(3)「確定」ボタンをクリックします。

**⑥許可情報登録**

▶ 許可番号、許可自治体、許可年月日の登録、及び、①~ ⑤の登録をすべて済ませたら「次へ」ボタンをクリックします。

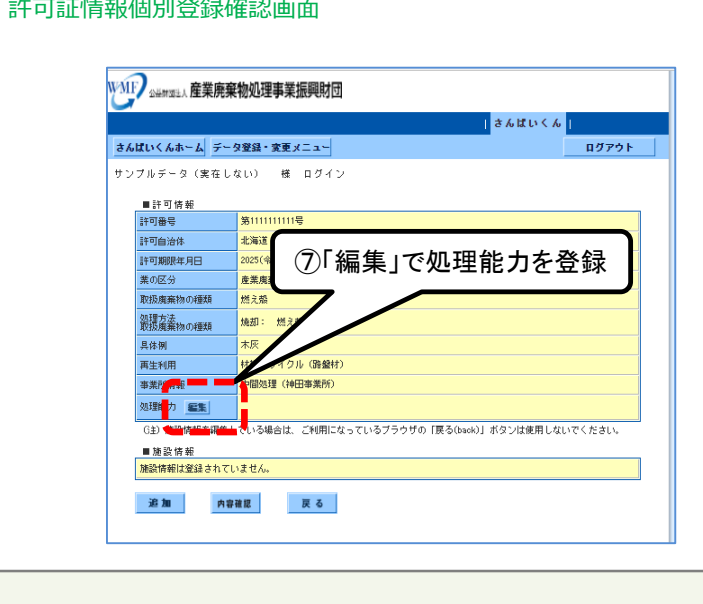

### **⑦処理能力**

 「処理能力」欄の「編集」ボタンをクリックして表示される別 画面(ポップアップ)から、「③中間処理 処理方法の種 類 廃棄物の種類」で登録した中間処理方法の処理能 力を登録します。

(1)「③中間処理 処理方法の種類 廃棄物の種類」で 選択・登録した中間処理方法について、その処理能力を入 力(単位も正しく選択)します。

(2)「確定」ボタンをクリックしてください。

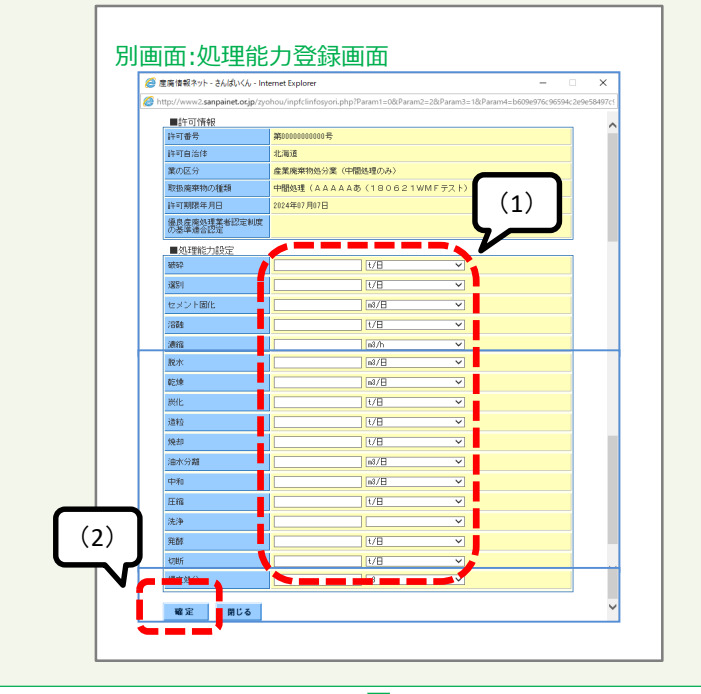

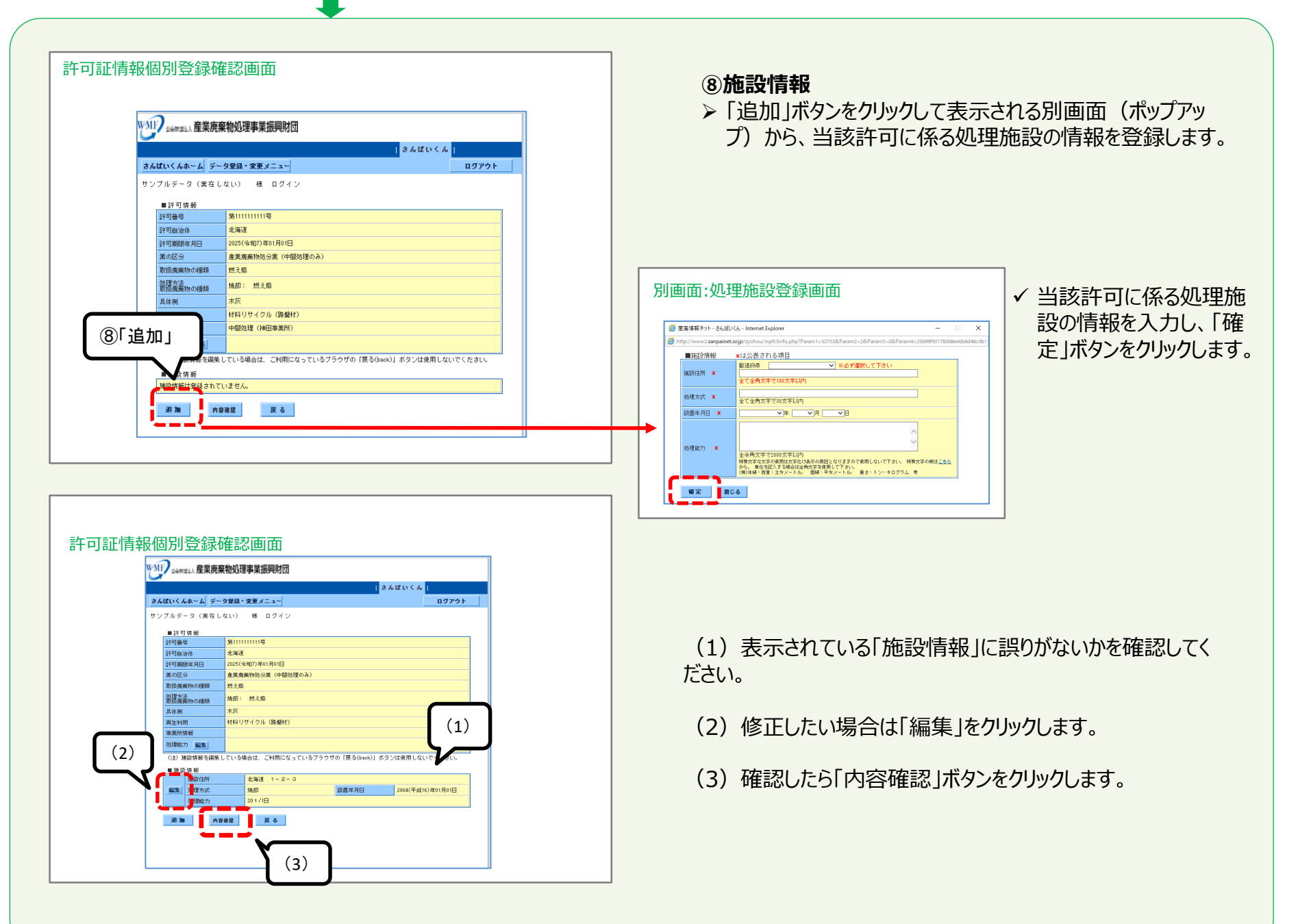

![](_page_20_Figure_0.jpeg)

### **⑨登録内容の確定**

▶ 表示されている内容に誤りがないかを確認してください。

- (1) 修正したい場合は「戻る」をクリックします。
- (2)「保存」ボタンをクリックしてください。

![](_page_20_Picture_5.jpeg)

![](_page_20_Figure_6.jpeg)

「戻る」ボタンをクリックすると、許可証情報登録画面に戻ります。 さんぱいくんを終了するときは「ログアウト」をクリックしてください。

U

![](_page_21_Picture_148.jpeg)

![](_page_22_Picture_53.jpeg)

![](_page_22_Picture_54.jpeg)

### **③最終処分(安定型)**

> 当該許可に係る最終処分場が安定型の場合に、この欄 の「選択はこちら」の「こちら」部分をクリックして表示される 別画面(ポップアップ)から、当該許可に係る安定型最 終処分場で対応可能な廃棄物の種類を選択・登録しま す。

✔ 当該許可に係る安定型最終処分場で対応可能な廃棄物 の種類として当てはまるものにチェックを入れて、「確定」ボタン をクリックします。

![](_page_23_Picture_73.jpeg)

 $\bullet$ 

Ţ

### 24

![](_page_24_Picture_55.jpeg)

### **⑥処理能力**

 「処理能力」欄の「編集」ボタンをクリックして表示される別画 面(ポップアップ)から、当該最終処分施設の処理能力(埋 立容量)を登録します。

![](_page_24_Picture_56.jpeg)

### ✔ 「埋立処分」欄に処理能力(埋立容量)を入力(単位は m3) し、「確定」ボタンをクリックしてください。

![](_page_25_Picture_67.jpeg)

![](_page_26_Picture_78.jpeg)

### **⑧登録内容の確定**

表示されている内容に誤りがないかを確認してください。

- (1) 修正したい場合は「戻る」をクリックします。
- (2)「保存」ボタンをクリックしてください。

![](_page_26_Picture_5.jpeg)

![](_page_26_Figure_6.jpeg)

「戻る」ボタンをクリックすると、許可証情報登録画面に戻ります。 さんぱいくんを終了するときは「ログアウト」をクリックしてください。

# **(イ)②-5 産業廃棄物 処分業(中間処理・最終処分)**

 $\overline{\mathbf{r}}$ H

![](_page_27_Picture_147.jpeg)

![](_page_28_Figure_0.jpeg)

- **③中間処理 処理方法の種類 廃棄物の種類**
- **④具体例の種類**
- **⑤再生利用の種類**
- 「(イ)②-3産業廃棄物 処分業(中間処理のみ)」を参照し てください。
- **⑥最終処分(安定型)**
- **⑦最終処分(管理型)**
- 「(イ)②-4産業廃棄物 処分業(最終処分のみ)」を参照し てください。

### **⑧許可情報登録**

許可番号、許可自治体、許可年月日の登録、及び、①~⑦ の登録をすべて済ませたら「次へ」ボタンをクリックします。

### **⑨施設情報の登録**

- ▶ 「 (イ)2-3産業廃棄物 処分業(中間処理のみ)」、及び、 「 (イ)②-4産業廃棄物 処分業(最終処分のみ)」を参照して ください。
- ▶ 中間処理施設、最終処分施設について登録してください。

(1)「処理能力」、「施設情報」の登録が済んだら、「内容確 認」ボタンをクリックします。

![](_page_29_Picture_74.jpeg)

### **⑩登録内容の確定**

表示されている内容に誤りがないかを確認してください。

- (1) 修正したい場合は「戻る」をクリックします。
- (2)「保存」ボタンをクリックしてください。

![](_page_29_Picture_5.jpeg)

![](_page_29_Figure_6.jpeg)

「戻る」ボタンをクリックすると、許可証情報登録画面に戻ります。 さんぱいくんを終了するときは「ログアウト」をクリックしてください。

**(イ)②-6 特別管理産業廃棄物 収集運搬業(積替保管施設なし)、又は、特別管理産業廃棄物 収集運搬業(積替保管施設あり)**

![](_page_30_Picture_237.jpeg)

JU.

- 「業区分」のプルダウンから、「特別管理産業廃棄物 収集 運搬業(積替保管施設なし)」又は「特別管理産業廃棄物 収集運搬業(積替保管施設あり)」を選択します。
- 既に登録されている許可については、許可証に記載の業区 分と同一のものとなっているか確認し、必要に応じて修正して ください。

### **②事業所情報**

> 「選択はこちら」の「こちら」部分をクリックして表示される別画 面(ポップアップ)から、当該許可に係る事業所(駐車場、 積替保管施設、事務所など)を選択・登録します。

![](_page_30_Figure_7.jpeg)

### 許可証情報個別登録画面

全社名

固有番号

■許可情報

許可番号 \*

業区分 \*

事業所情報

廃棄物の種類 \*

次へ

許可自治体 **\*** 

許可期限年月日 \*

産廃振興株式会社 様 ログイン ■会社情報

999998

地域

いします。

選択はこちら

選択はこちら

戻る

### 許可証情報個別登録画面

![](_page_31_Picture_113.jpeg)

![](_page_31_Figure_2.jpeg)

### **③廃棄物の種類**

▶ 「選択はこちら」の「こちら」部分をクリックして表示される 別画面(ポップアップ)から、当該許可で対応可能な 廃棄物の種類を選択・登録してください。

物の種類 |欄でチェックを入れます。

(2)チェックを入れた「取扱廃棄物の種類」のリンクをクリック して表示される「有害物質等」欄の中から、該当する有害物 質にチェックを入れます。

(3)「取扱廃棄物の種類」、 「有害物質等」の両方の選 択を済ませたら「次へ」ボタンをクリックしてください。

![](_page_32_Figure_0.jpeg)

ログアウト

### **④限定条件の登録**

 前頁③で選択した「取扱廃棄物の種類」(「取扱廃棄物の 種類」欄にチェックが入っている)について、限定条件がある 場合は、限定条件の内容を「備考」欄に入力します。

▶ 入力が済んだら「確定 |ボタンをクリックしてください。

### 許可証情報個別登録画面 さんぱいくん さんばいくんホーム データ登録・変更メニュー 産廃振興株式会社 様 ログイン ■会社情報 会社名 産廃振興株式会社 固有番号 999998 ■許可情報 \*は公表される項目 –– 半角数字で10か11桁 許可番号 \* |<br>|地域 | マ 自治体名 | マ 許可自治体 \* 許可期限年月日 \* 願いします。 图区分 米 |特別管理産業廃棄物収集運搬業(積替保管施設なし) > -<br>「選択は<u>こちら</u>」で「特別管理産業廃棄物収集運搬業(積替保管施設ない)」を選択している場合、<br>「本許可の運用に係る事業所(事務所、駐車場)について登録してください。<br>- <sub>福利PH</sub> - n & 情報 ⑤「次へ」 選択はこちら

戻る

G主)許可情報を編集している場合は、ご利用になっているブラウザの「戻る(back)」ボタンは使用しないでください。

の種類 \*

次へ

- **⑤許可情報登録**
- > 許可番号、許可自治体、許可年月日の登録、及び、 ①~4の登録をすべて済ませたら⑤「次へ」ボタンをクリッ クします。

![](_page_33_Figure_0.jpeg)

# **(イ)②-7 特別管理産業廃棄物 処分業(中間処理のみ)**

![](_page_34_Picture_124.jpeg)

### 許可証情報個別登録画面

![](_page_35_Picture_114.jpeg)

![](_page_35_Picture_2.jpeg)

### **③廃棄物の種類**

▶ 「選択はこちら」の「こちら」部分をクリックして表示される 別画面(ポップアップ)から、当該許可で対応可能な 廃棄物の種類を選択・登録します。

物の種類 |欄でチェックを入れます。

(2)チェックを入れた「取扱廃棄物の種類」のリンクをクリック して表示される「有害物質等」欄の中から、該当する有害物 質にチェックを入れます。

(3)「取扱廃棄物の種類」、 「有害物質等」の両方の選択 を済ませたら「次へ」ボタンをクリックしてください。

![](_page_36_Figure_0.jpeg)

### **④限定条件の登録**

 前頁③で選択した「取扱廃棄物の種類」(「取扱廃棄物の 種類」欄にチェックが入っている)について、限定条件がある 場合は、限定条件の内容を「備考」欄に入力します。

▶ 入力が済んだら「確定 |ボタンをクリックしてください。

### 許可証情報個別登録画面

![](_page_36_Picture_91.jpeg)

### **⑤許可情報登録**

> 許可番号、許可自治体、許可年月日の登録、及び、 ①~④の登録をすべて済ませたら⑤「次へ」ボタンをクリッ クします。

![](_page_37_Picture_75.jpeg)

F ┑

![](_page_38_Figure_0.jpeg)

## **(イ)②-8 特別管理産業廃棄物 処分業(最終処分のみ)**

![](_page_39_Picture_167.jpeg)

Æ

- > 「業区分1のプルダウンから、「特別管理産業廃棄物 処 分業(最終処分のみ)」を選択します。
- > 既に登録されている許可については、許可証に記載の業区 分と同一のものとなっているか確認し、必要に応じて修正し てください。

### **②事業所情報**

 「選択はこちら」の「こちら」部分をクリックして表示される別画 面(ポップアップ)から、当該許可に係る事業所(駐車場、 積替保管施設、事務所など)を選択・登録します。

![](_page_39_Figure_7.jpeg)

### 許可証情報個別登録画面

![](_page_39_Picture_168.jpeg)

![](_page_40_Picture_58.jpeg)

![](_page_40_Picture_59.jpeg)

▶ 当該許可に係る最終処分場が管理型の場合に、この欄の 「選択はこちら」の「こちら」部分をクリックして表示される別画 面(ポップアップ)から、当該許可に係る管理型最終処分 場で対応可能な廃棄物の種類、「廃石綿等」を選択・登録 します。

![](_page_40_Picture_60.jpeg)

✔ 当該許可に係る管理型最終処分場で対応可能な廃棄物 の種類として当てはまるものにチェックを入れて、「確定」ボタン をクリックします。

![](_page_41_Picture_75.jpeg)

許可証情報個別登録画面

![](_page_41_Picture_76.jpeg)

### **④最終処分(遮断型)**

> 当該許可に係る最終処分場が遮断型の場合に、この欄の 「選択はこちら」の「こちら」部分をクリックして表示される別画 面(ポップアップ)から、当該許可に係る遮断型最終処分 場で対応可能な廃棄物の種類を選択・登録します。

✔ 当該許可に係る遮断型最終処分場で対応可能な「取扱 廃棄物の種類」、「有害物質等」として当てはまるものにチェッ クを入れて、「確定」ボタンをクリックします。

**⑤許可情報登録**

▶ 許可番号、許可自治体、許可年月日の登録、及び、 ①~④の登録をすべて済ませたら⑤「次へ」ボタンをクリッ クします。

![](_page_42_Picture_0.jpeg)

![](_page_43_Picture_74.jpeg)

### **⑦登録内容の確定**

表示されている内容に誤りがないかを確認してください。

- (1) 修正したい場合は「戻る」をクリックします。
- (2)「保存」ボタンをクリックしてください。

![](_page_43_Picture_5.jpeg)

![](_page_43_Figure_6.jpeg)

「戻る」ボタンをクリックしますと、許可証情報登録画面に戻ります。 さんぱいくんを終了するときは「ログアウト」をクリックしてください。

# **(イ)②-9 特別管理産業廃棄物 処分業(中間処理・最終処分)**

 $\overline{\phantom{a}}$ ╛

![](_page_44_Picture_147.jpeg)

### 許可証情報個別登録画面

![](_page_45_Picture_175.jpeg)

![](_page_45_Picture_176.jpeg)

### **③中間処理 廃棄物の種類**

▶ 「(イ)②-7特別管理産業廃棄物 処分業(中間処理の み)」を参照してください。

**④最終処分(管理型) ⑤最終処分(遮断型)**

▶ 「(イ)2-8特別管理産業廃棄物 処分業(最終処分の み)」を参照してください。

### **⑥許可情報登録**

▶ 許可番号、許可自治体、許可年月日の登録、及び、 ①~⑤の登録をすべて済ませたら⑥「次へ」ボタンをクリッ クします。

### **⑦施設情報**

- > 「追加 |ボタンをクリックして表示される別画面 (ポップアップ) から、当該許可に係る処理施設の情報を登録します。
- 「(イ)②-7特別管理産業廃棄物 処分業(中間処理の み)」、又は、「(イ)②-8特別管理産業廃棄物 処分業(最 終処分のみ)」を参照してください。
- ▶ 中間処理施設、最終処分施設について登録してください。

(1) 表示されている「施設情報」に誤りがないかを確認。修正 したい場合は「編集」をクリックしてください。

(2)「内容確認」ボタンをクリックします。

![](_page_46_Figure_0.jpeg)

47

## **(イ)②-10 許可情報の内容修正(更新手続き中の場合など)**

![](_page_47_Figure_1.jpeg)

![](_page_48_Figure_0.jpeg)

さんぱいくん操作マニュアル(処理業者向け) (イ)事業所・営業所情報・許可情報等の登録

# ③業許可証の写し(**PDF**ファイル)の登録・変更方法

# (イ)③さんぱいくん 業許可証の写し(**PDF**ファイル)の登録・変更方法

### **【※注意※】**

- 以下の作業を始める前に、取得している業許可証をスキャンしてPDFファイルとした上で保存しておく必要があります。なお、保存場所が分かるようにしておいてください。
- PDFファイルは、ファイルサイズを**500KB以下**にしてください(PDF編集ソフト等での圧縮を行ったファイルはアップロードできません)。

(参考) PDFファイルのファイルサイズを小さくする方法

- カラーではなく白黒でスキャンする
- 画質の設定(dpi値)をできる限り小さくしてからスキャンする
- 「2in1」(1ページ内に許可証2ページを表示)でスキャンする
- アドビ社のPDF 編集ソフトを持っている場合、「ファイルサイズを縮小」や「ファイルを最適化」して上書き保存する

![](_page_50_Picture_98.jpeg)

(1) さんぱいくんにログイン後、「処理業者データ登録・変更メ ニュー」画面で、「許可情報等を登録・編集する」をクリックします。

![](_page_51_Picture_93.jpeg)

### (2)業許可証の写しのPDFファイルを登録(変更)します。

■許可情報まで下にスクロールし登録(変更)したい業許可 欄の「PDF登録」をクリックします。

![](_page_51_Picture_3.jpeg)

■許可情報 許可番号 許可自治体

東の区分

許可期限年月日

実許可証の写

原る

![](_page_52_Picture_0.jpeg)

![](_page_53_Figure_0.jpeg)